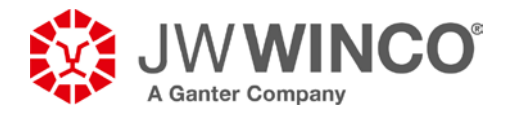

# **Descarga e integración de datos CAD de [www.jwwinco.mx](http://www.jwwinco.mx/)**

Existen *tres* maneras de transmitir los datos:

#### **1 Envío de datos CAD:**

Para la transmisión mediante archivos, los datos CAD se envían ya sea como archivo ZIP adjunto a un correo electrónico o se descargan directamente de la ventana del navegador, comprimidos en una carpeta ZIP. Tal como se muestra en la imagen, esto requiere que primero se seleccione el formato deseado de datos en 2D o 3D.

Están disponibles los formatos nativos y neutrales más comunes.

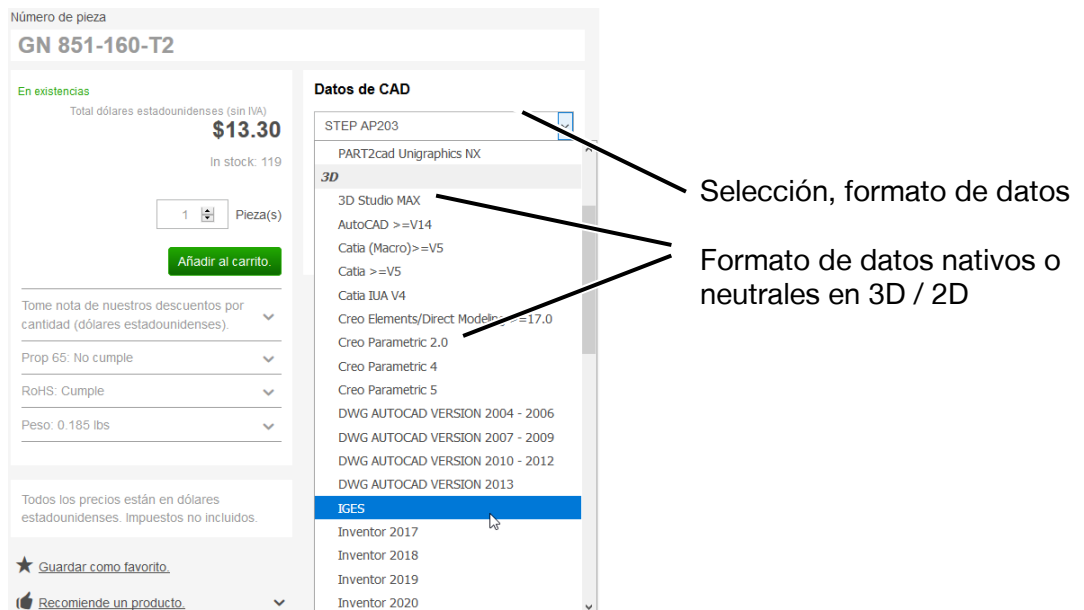

Después de seleccionar el formato CAD deseado (en el ejemplo a continuación: STEP AP214), existen dos maneras de proporcionar al usuario el archivo CAD comprimido.

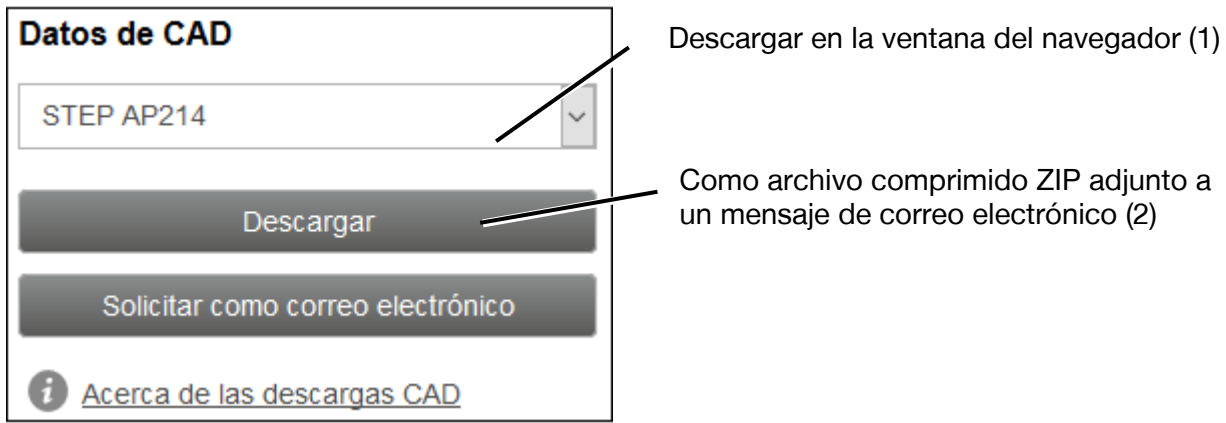

J.W. Winco Inc. I 2815 S Calhoun Rd, New Berlin, WI 53151 Teléfono: 1-800-877-8351 I Fax: 1-800-472-0670 I Correo electrónico: [Sales@jwwinco.com](mailto:Sales@jwwinco.com) **www.jwwinco.com**

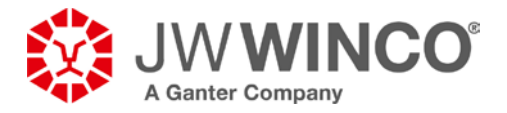

- **1.1 Solicitar como descarga: mediante descarga en la ventana del navegador (1)**
	- La descarga inicia al pulsar este botón (en el ejemplo se muestra Mozilla Firefox).

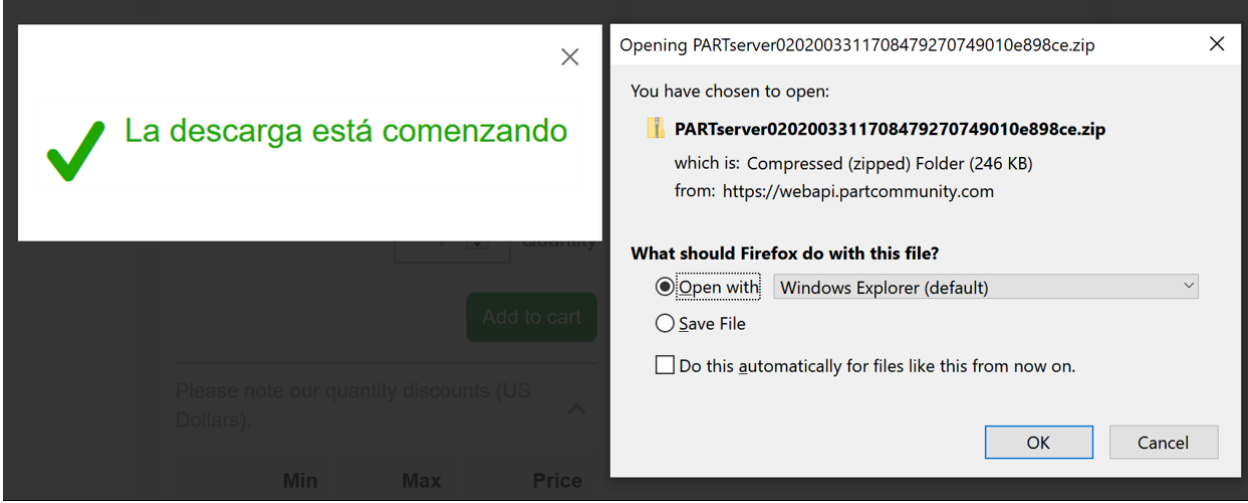

En las secciones a continuación se muestra información sobre cómo manejar las carpetas ZIP.

## **1.2 Solicitar como correo electrónico: como documento comprimido ZIP adjunto a un mensaje de correo electrónico (2)**

Al pulsar este botón se enviará el archivo por correo electrónico. El mensaje de correo electrónico contiene una carpeta comprimida ZIP adjunta, así como una descripción sobre cómo y con qué programas se puede descomprimir.

Nota: Los cortafuegos pueden bloquear la transmisión.

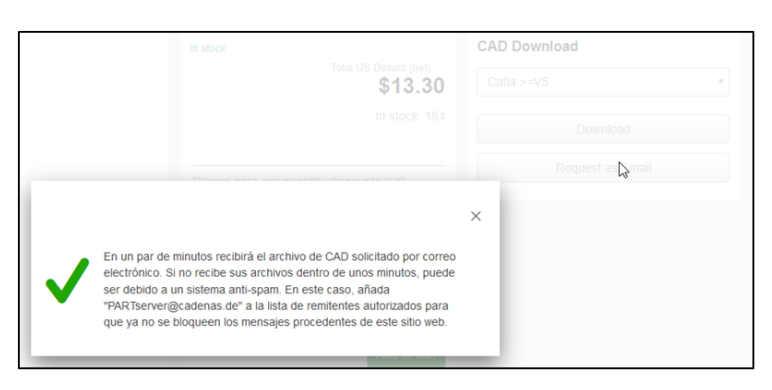

#### **Cómo descomprimir la carpeta comprimida ZIP**

La carpeta comprimida ZIP contiene el archivo CAD comprimido, así como un archivo de texto Readme (Léeme) con informaciones e instrucciones para descomprimir los datos. Los sistemas operativos modernos, tales como Windows 10, tienen funciones integradas para descomprimir la carpeta comprimida ZIP, lo que significa que generalmente no se requiere software adicional. Se recomienda que los archivos CAD descomprimidos se guarden localmente en una carpeta de trabajo independiente para el proyecto y que se abran desde ahí.

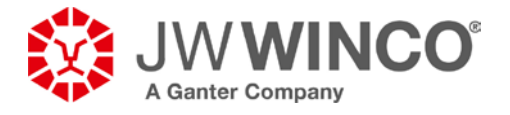

**2 Cómo enviar los datos CAD mediante PART2cad directamente al sistema CAD del usuario**

La integración directa de los datos CAD en el sistema CAD del usuario que emplea la aplicación PART2cad requiere en primer lugar la selección del sistema CAD para la integración directa, tal como se muestra en la imagen a continuación.

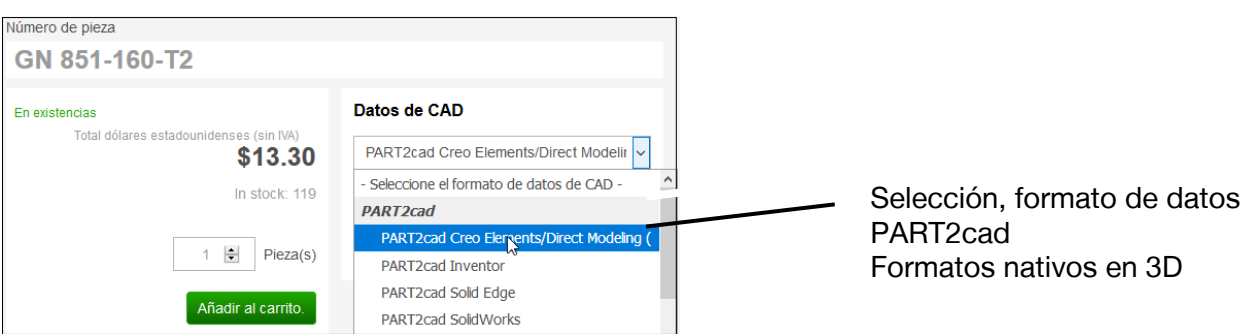

Después de seleccionar el sistema CAD deseado (en el ejemplo a continuación: SolidWorks), el proceso de inserción inicia al pulsar el botón.

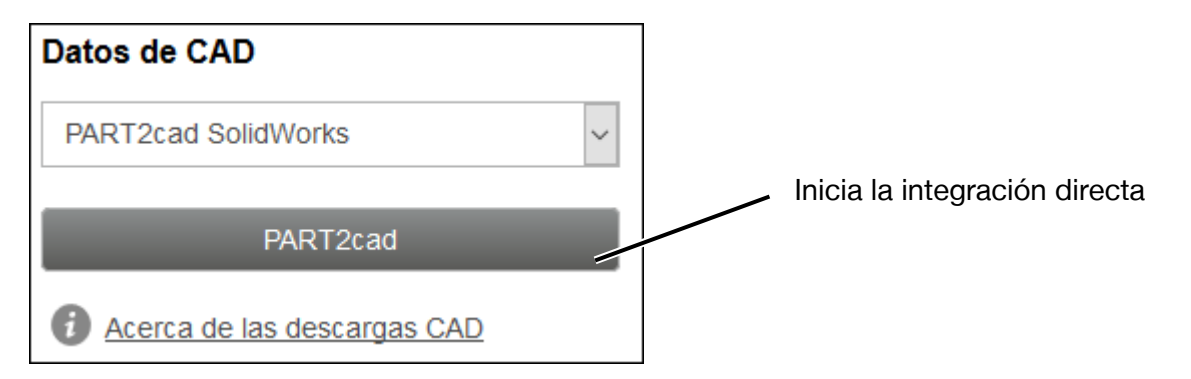

El primer uso de este proceso de inserción difiere de los usos subsiguientes de la integración directa debido a que primero debe instalarse el software requerido para la integración. La instalación simple tiene lugar de manera automática y la realiza el usuario, lo que significa que no se necesitan derechos de administrador. En los procesos de inserción subsiguientes los datos se transfieren directamente al sistema CAD sin que se requieran acciones adicionales.

Nota: El proceso de inserción en el que se usa PART2cad funciona con todos los navegadores web típicos. Las ventanas de diálogo individuales pueden variar en términos de diseño y contenido.

Sin embargo, el proceso básico es el mismo. El proceso de inserción también puede aparecer de manera diferente dependiendo del sistema CAD. El ejemplo a continuación muestra el proceso para SolidWorks usando Mozilla Firefox.

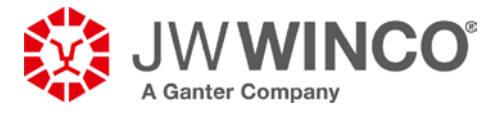

## **2.1 Primer proceso de inserción con la instalación de PART2cad**

Después de pulsar el botón "PART2cad" en el navegador aparece la siguiente ventana, que contiene el vínculo de descarga para el software PART2cad.

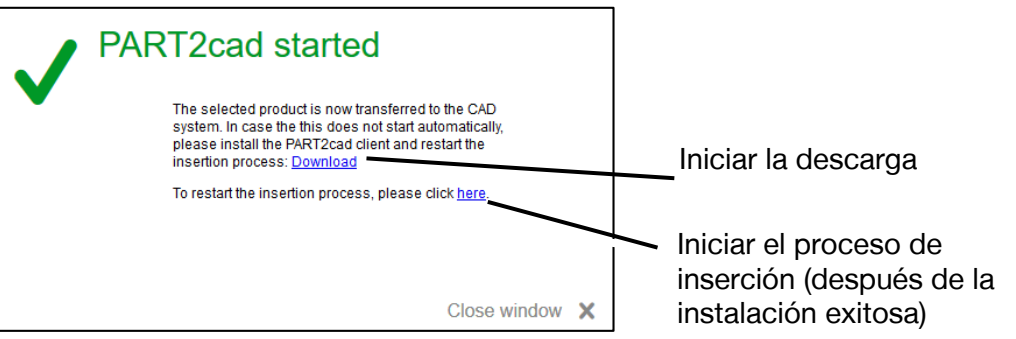

## **2.1.1 Cómo guardar los archivos de instalación en el área de descarga del navegador**

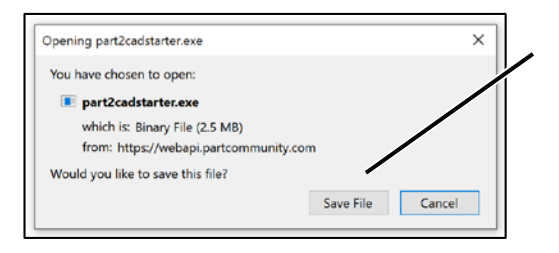

Guardar el archivo: "part2cadstarter.exe"

#### **2.1.2 Cómo cargar los archivos de instalación del área de descarga del navegador**

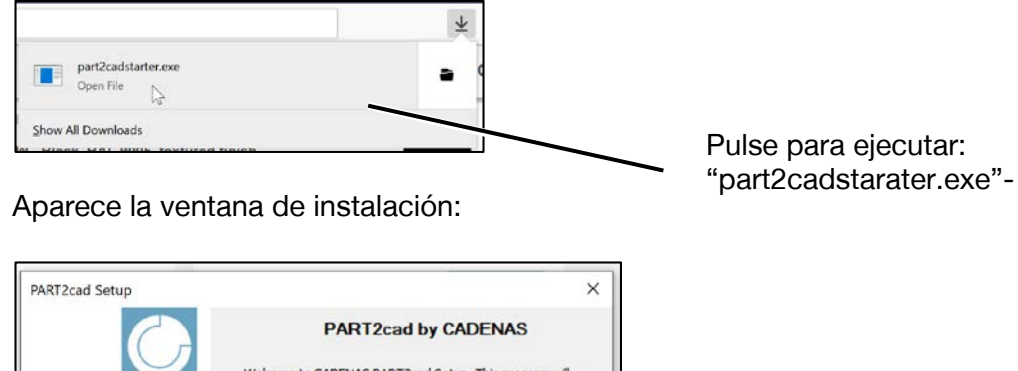

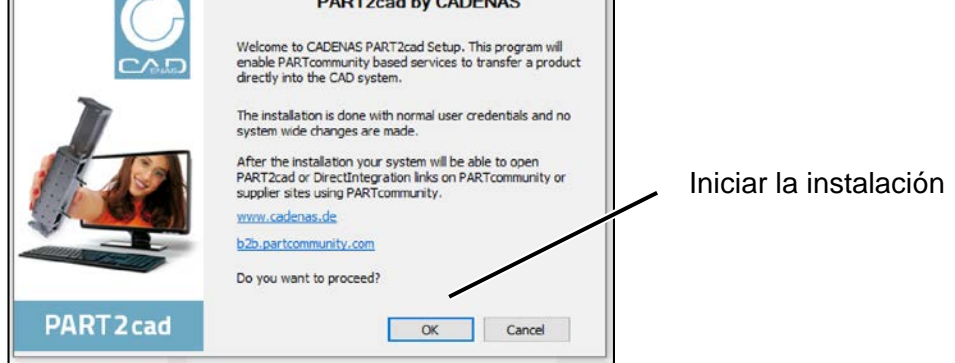

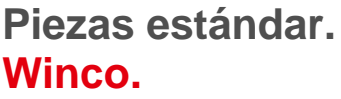

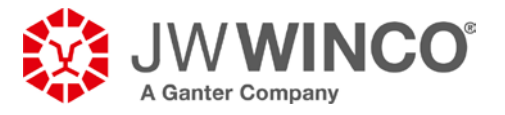

Enseguida se confirma la instalación exitosa como sigue:

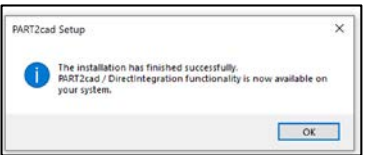

### **2.2 Proceso de inserción cuando la aplicación PART2cad ya está instalada**

Después de la instalación exitosa, es posible iniciar el proceso de inserción directo, ya sea en la ventana de descarga aún abierta o reiniciada con el botón, tal como se muestra a continuación.

Nota: Arranque el sistema CAD antes de iniciar la integración directa.

#### **2.2.1 Iniciar la integración directa**

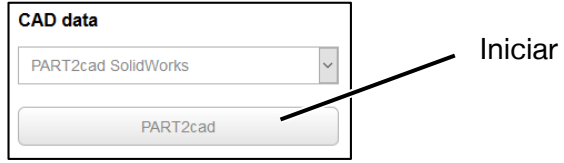

### **Aparece la ventana a continuación:**

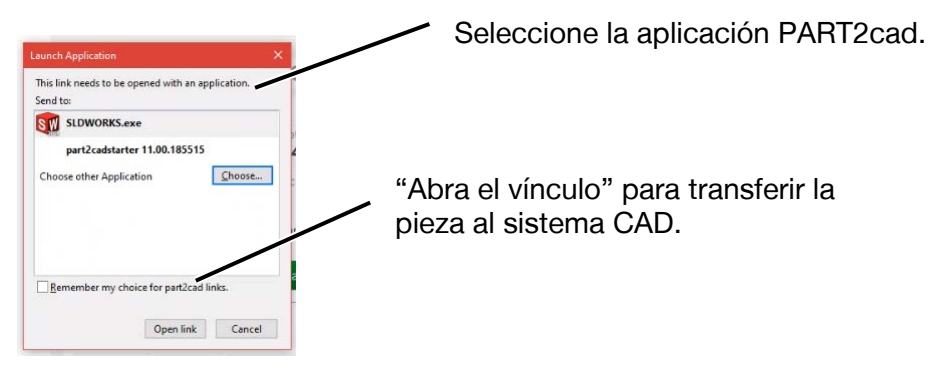

**Nota: Esta ventana solo aparece la primera vez que se ejecuta PART2cad.**

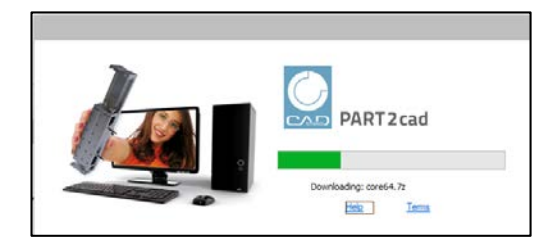

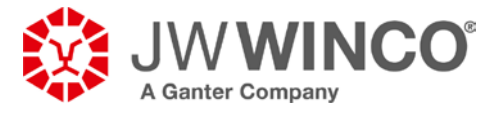

## **2.2.2 Confirmación y selección de la ubicación de almacenamiento**

A continuación se muestra el diálogo final para la selección de los ajustes y la ubicación de almacenamiento:

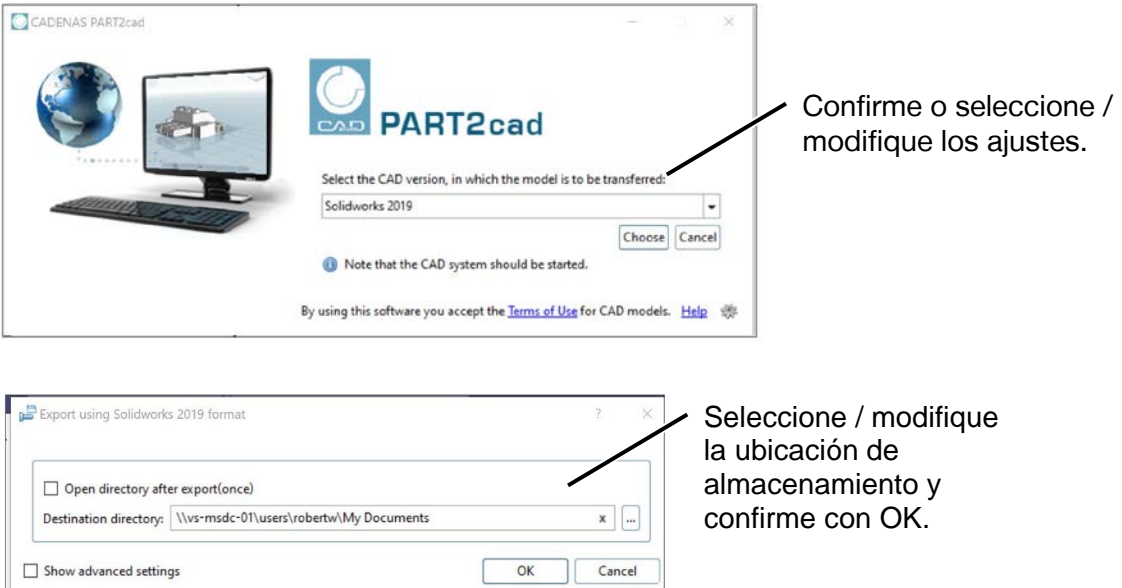

## **2.2.3 El modelo se genera en el sistema CAD.**

Dependiendo de la complejidad del modelo, este proceso puede tomar unos cuantos segundos.

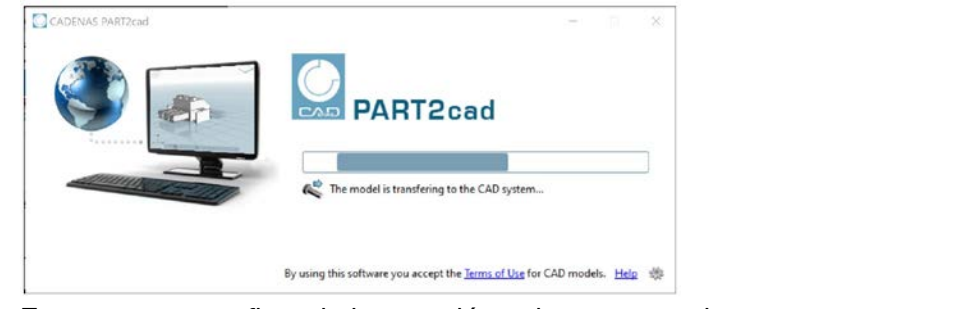

Entonces, se confirma la integración exitosa como sigue:

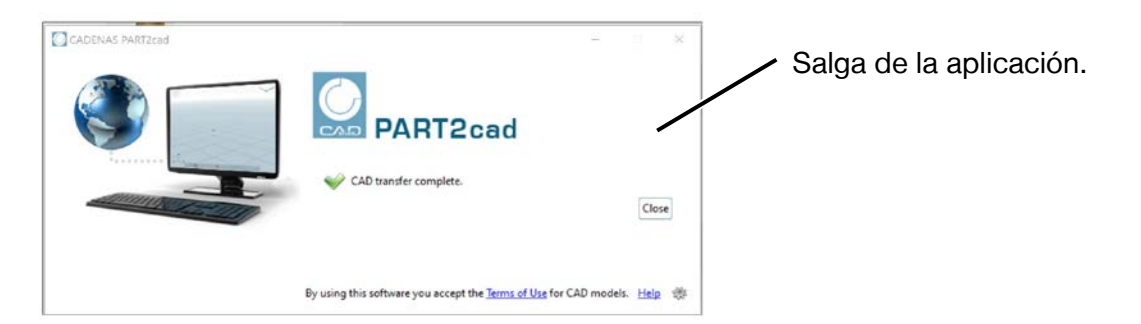

Al pulsar el botón "Cerrar" se cierra la aplicación PART2cad.

J.W. Winco Inc. I 2815 S Calhoun Rd, New Berlin, WI 53151 Teléfono: 1-800-877-8351 I Fax: 1-800-472-0670 I Correo electrónico: [Sales@jwwinco.com](mailto:Sales@jwwinco.com) **www.jwwinco.com**